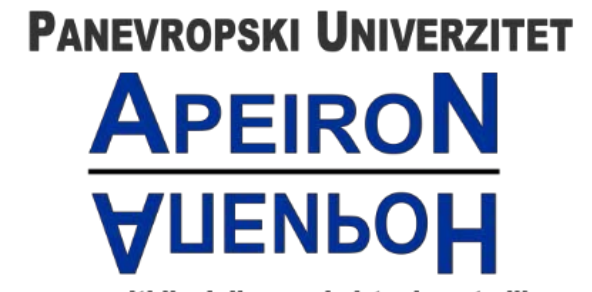

za multidisciplinarne i virtuelne studije<br>Pan-European University for Multidiscipline & Virtual Studies

**Banja Luka** 

# **Tehničko uputstvo za logovanje na e-mail servis**

# **putem MFA**

**Za studente i zaposlene**

# Sadržaj

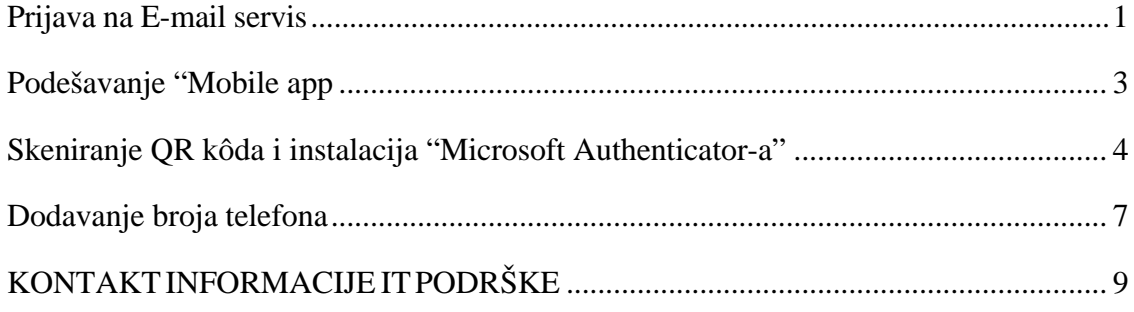

### Prijava na E-mail servis

<span id="page-2-0"></span>Ovaj dokument sadrži uputstvo za pristup e-mail servisu putem MFA koje važi na nivou Univerziteta. MFA (*eng. Multi Factor Authentication)* je sigurnosni sistem koji služi za potvrdu Vašeg identiteta. Pored lozinke ili PIN-a, dodatni element provjere identiteta može biti telefonski broj koji ćemo da koristimo u nastavku. Koristićemo Microsoft servis **Office 365**. Predlažemo da **detaljno** pročitate uputstvo kako bi bilo što manje nejasnoća. Preporuka je takođe da izvršite konfigurisanje MFA putem računara ili laptopa.

Prvi korak je da se prijavite na E-mail servis koji se nalazi na početnoj strani sajta Apeiron.

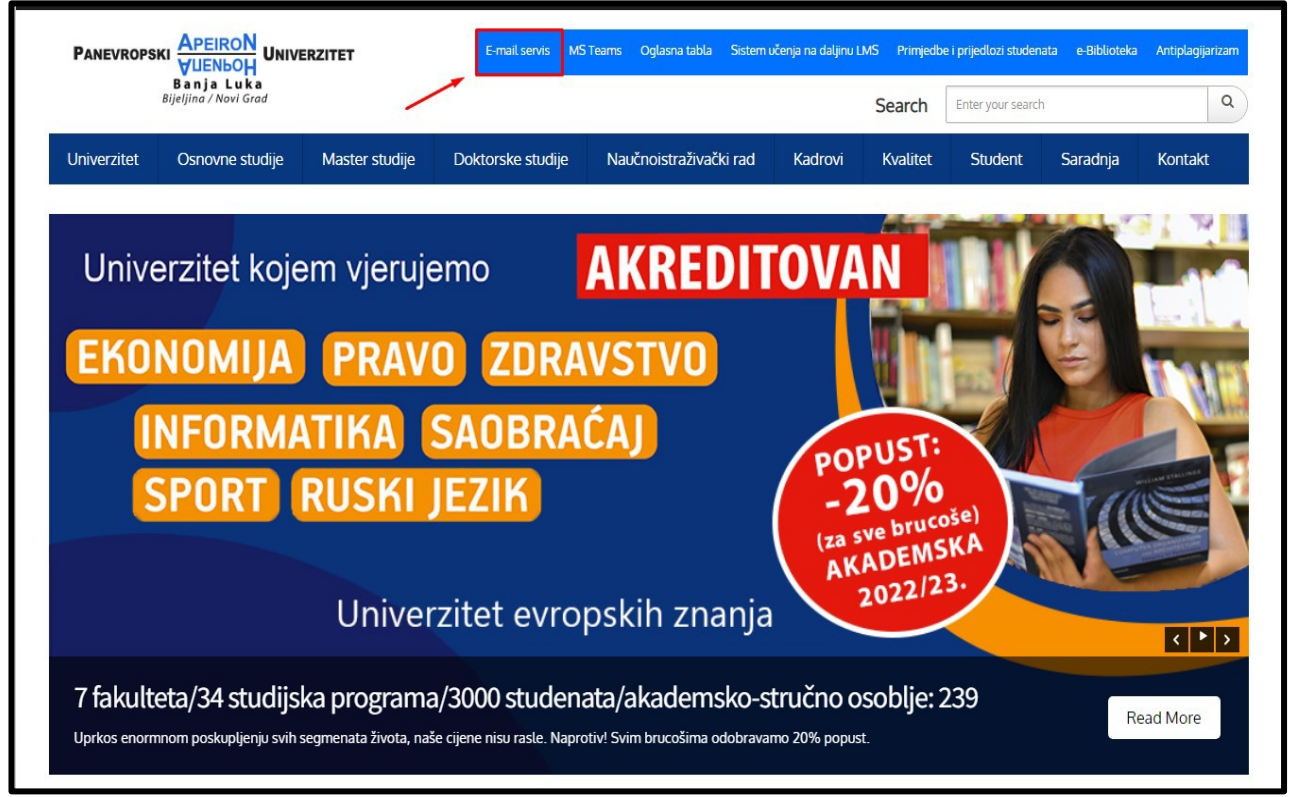

*Slika 1. E-mail servis*

Nakon toga, pojaviće se stranica kao na slici ispod, gdje je potrebno pročitati tehničko uputstvo, pa zatim nastaviti sa prijavljivanjem.

# **NAPOMENA**

1.1.2023  $0d$ stupa na snagu Multi Faktor implementacija Autentifikacije (MFA) studentskih naloga s ciljem poboljšavanja sigurnosti. Svaki nalog će trebati proći kroz inicijalno podešavanje te će vam taj proces oduzeti svega par minuta, u nastavku vas molimo da preuzmete vodič da biste aktivirali MFA na vašem nalogu. Sve dodatne informacije se nalaze u dokumentu.

DODATNA NAPOMENA: Važno je da kao korisnik e-mail naloga univerziteta prvo kroz korake prodete u. tehničkom uputstvu pa da tek nakon uspješnog postavljanja broja telefona kao dodatne autentifikacije odete opciju na "Prijavljivanje".

Apelujemo da tekst pročitate do kraja

Tehničko uputstvo  $\mathbf{1}$ 

<sup>2</sup>rijavljivanje

*Slika 2. Logovanje na E-mail servis*

Nakon toga, otvoriće se prozor na kojem se traži unos e-mail adrese, a potom prozor za unos lozinke.

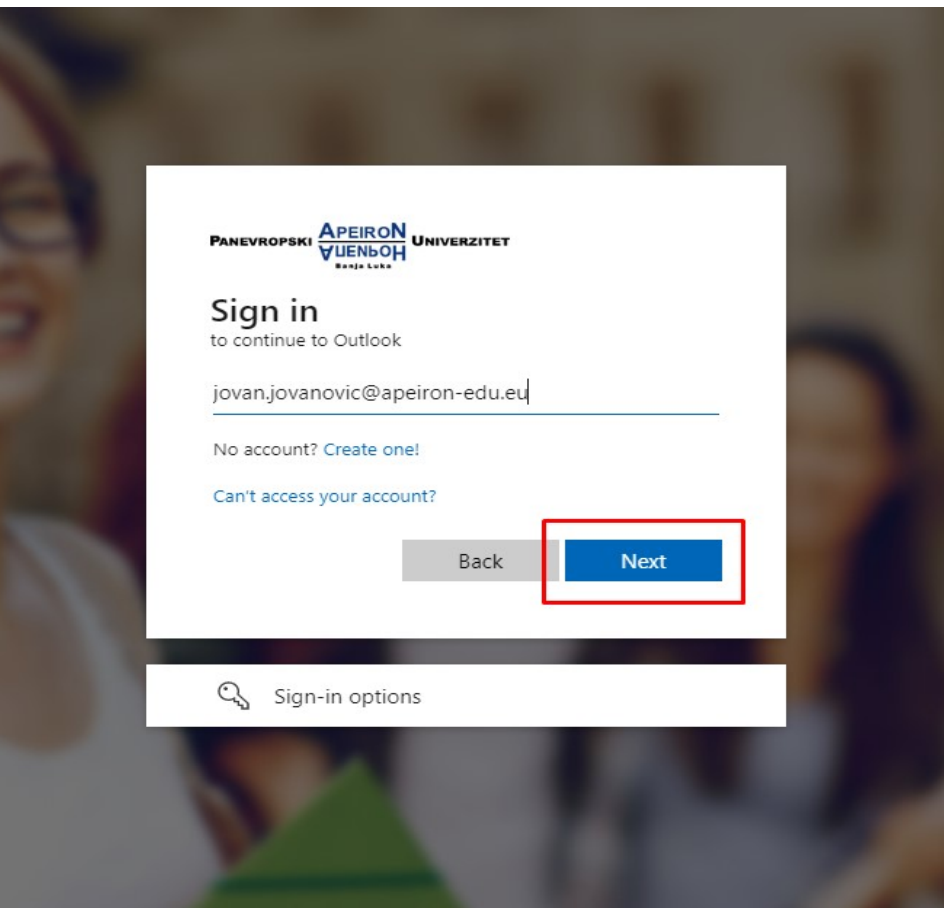

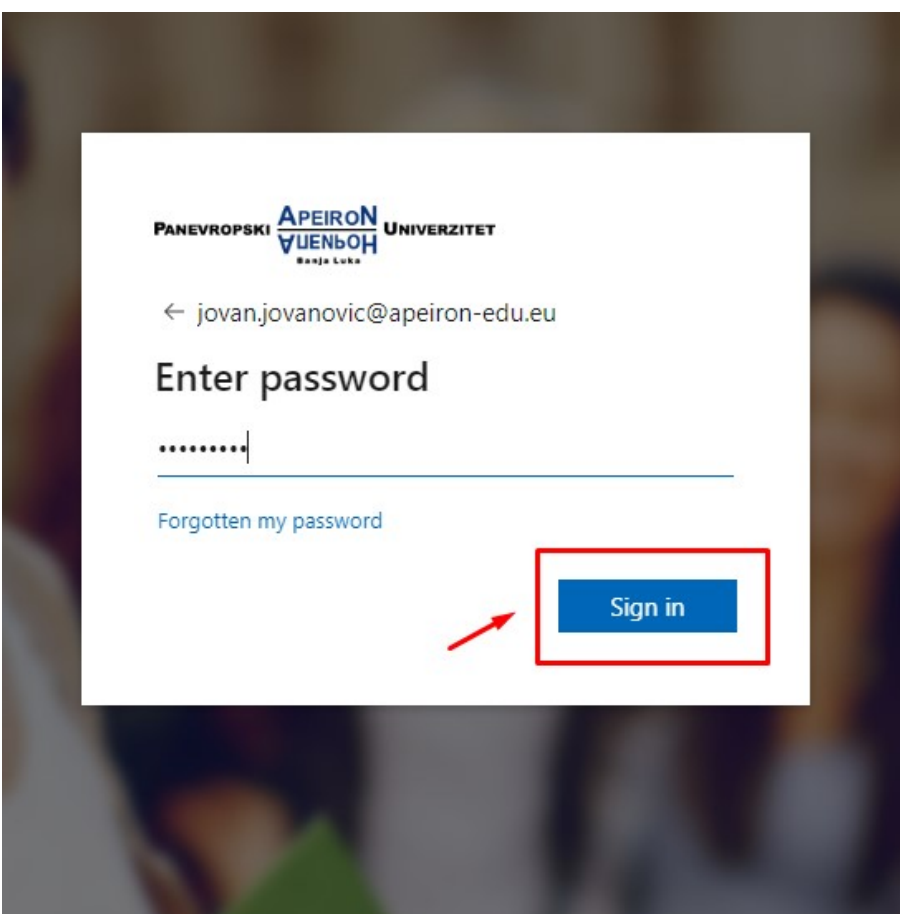

Nakon toga, otvoriće se prozor kao na slici ispod, potrebno je kliknuti **"Next",** kako bi nastavili dalje.

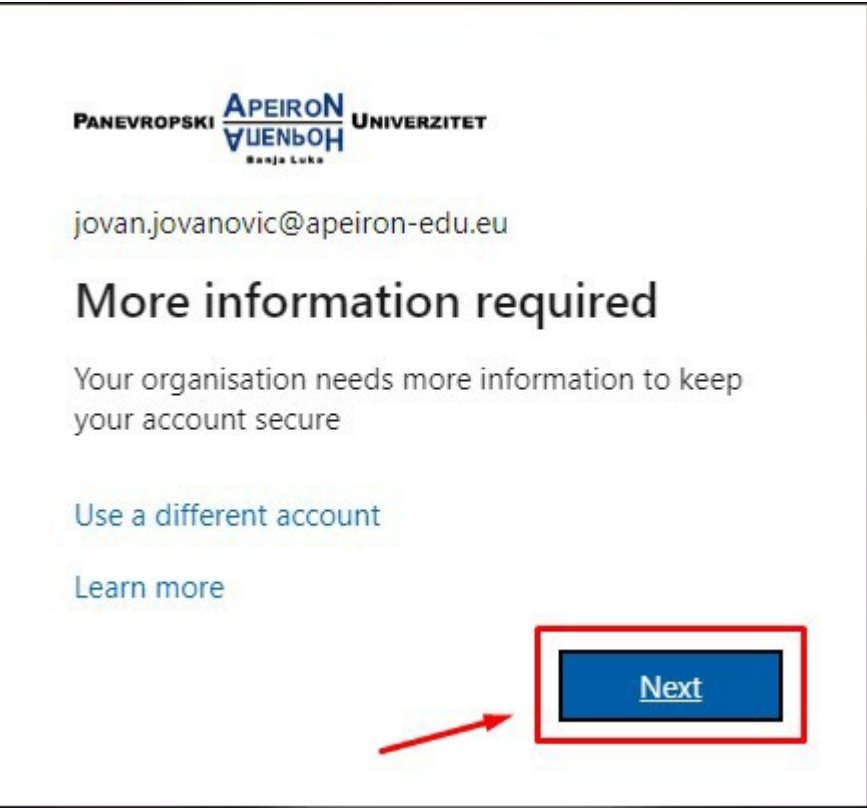

*Slika 3. Nastavak ulogovanja*

# Podešavanje "Mobile app

<span id="page-6-0"></span>U nastavku će se pojaviti prozor kao na slici ispod. Potrebno je iz padajućeg menija izabrati **"Mobile app",** ostala ponuđena polja ostaviti prazna i kliknuti na plavo dugme **"Set up".**

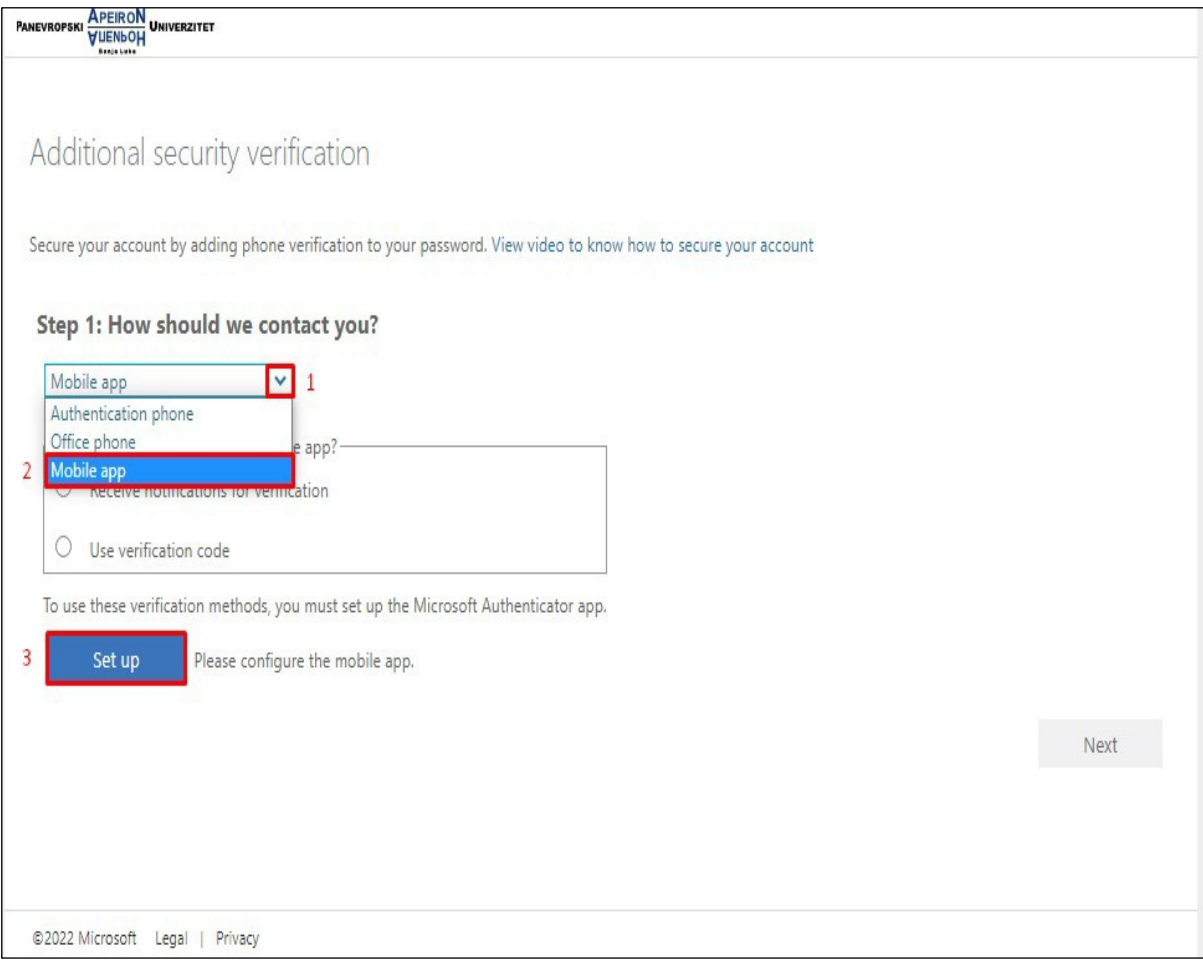

*Slika 4. Podešavanje kontakt informacija - Mobile app*

# Skeniranje QR kôda i instalacija "Microsoft Authenticator-a"

<span id="page-7-0"></span>U narednom koraku će se pojaviti prozor kao na slici ispod. Sada je potrebno da instaliramo aplikaciju pod nazivom **"Microsoft Authenticator"** sa **Google Play** prodavnice ili **App store** u zavinosti koji mobilni telefon koristimo.

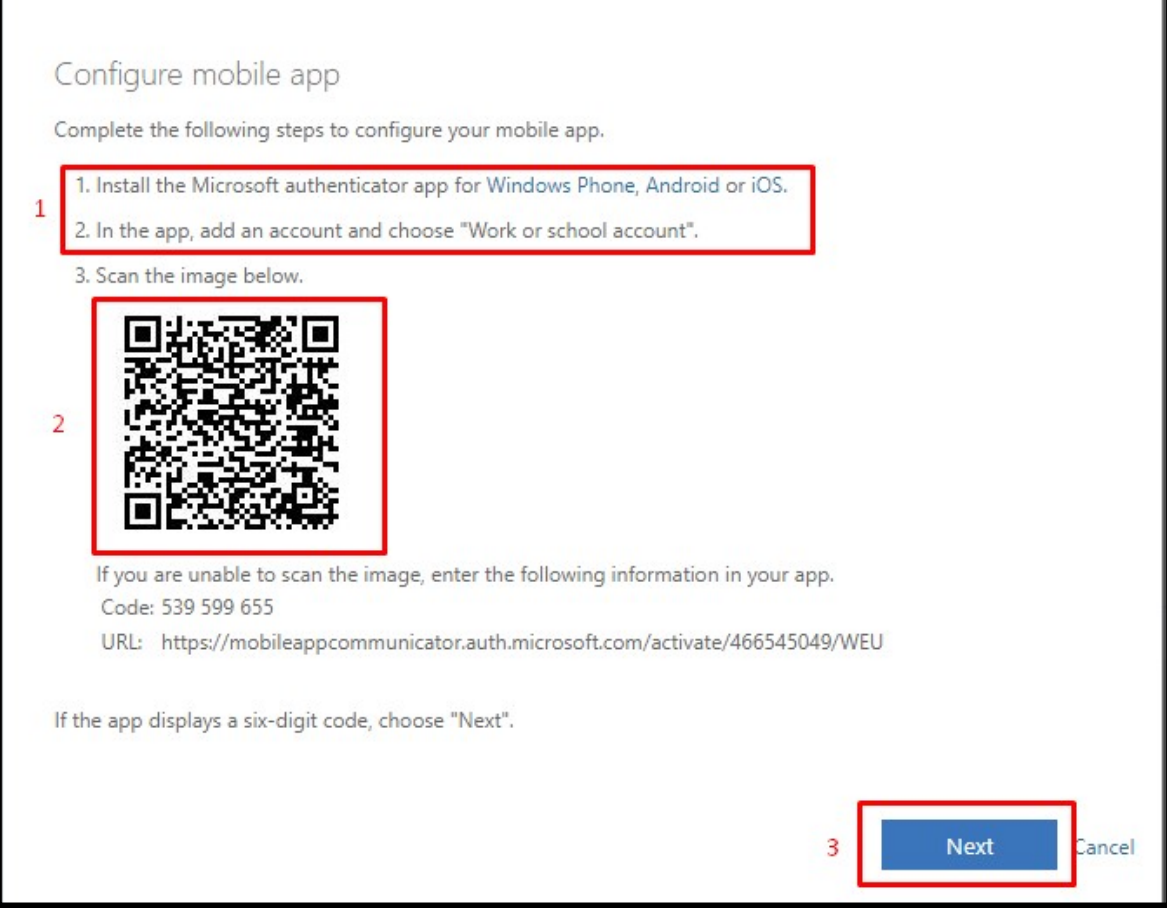

### **1. korak –** instalacija aplikacije **2. korak –** pokretanje aplikacije

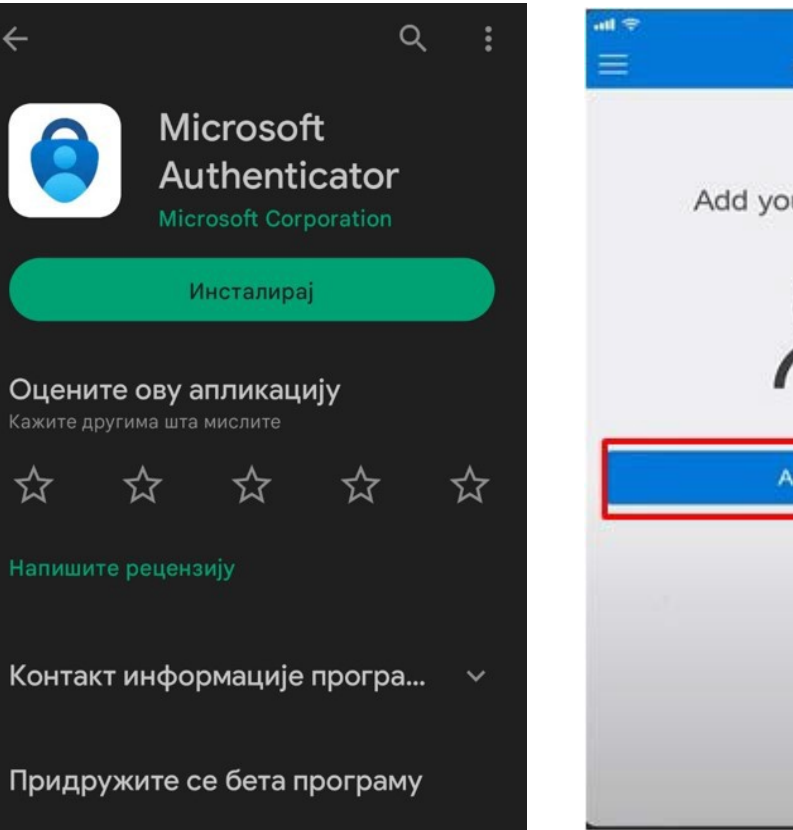

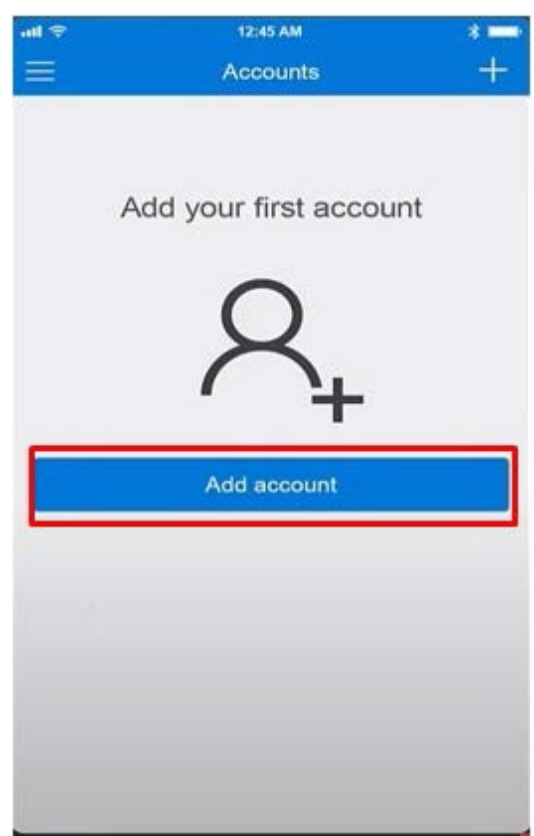

#### **3. korak -** izabrati **"Work or school account" 4. korak -** skeniranje QR kôda

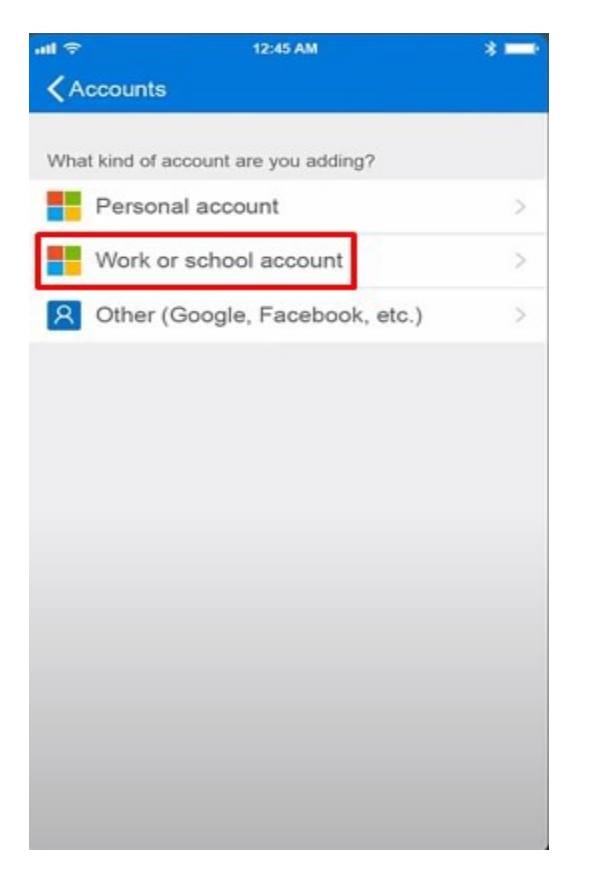

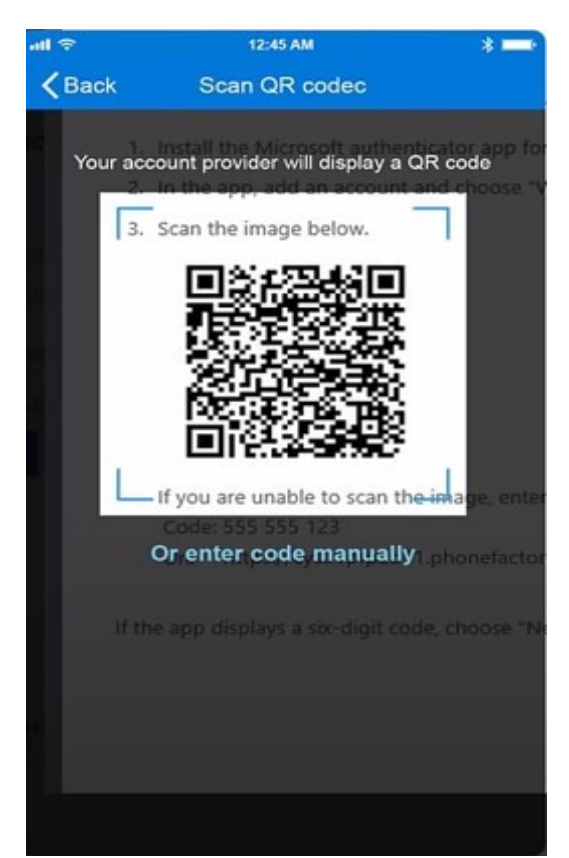

U narednom koraku je potrebno odobriti pristup sa mobilne aplikacije. Na računaru ili laptopu će se pojaviti prozor, kao na slici ispod.

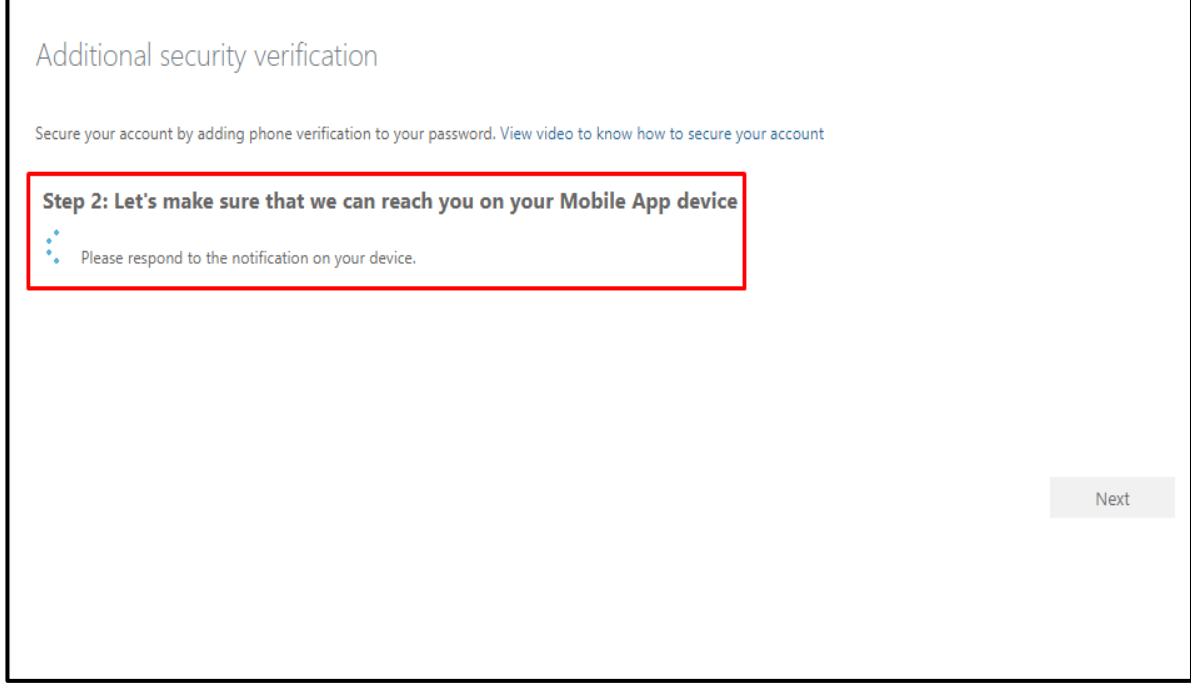

Na mobilnoj aplikaciji **"Microsoft Authenticator"** potrebno je dozvoliti pristup klikom na **"Approve".**

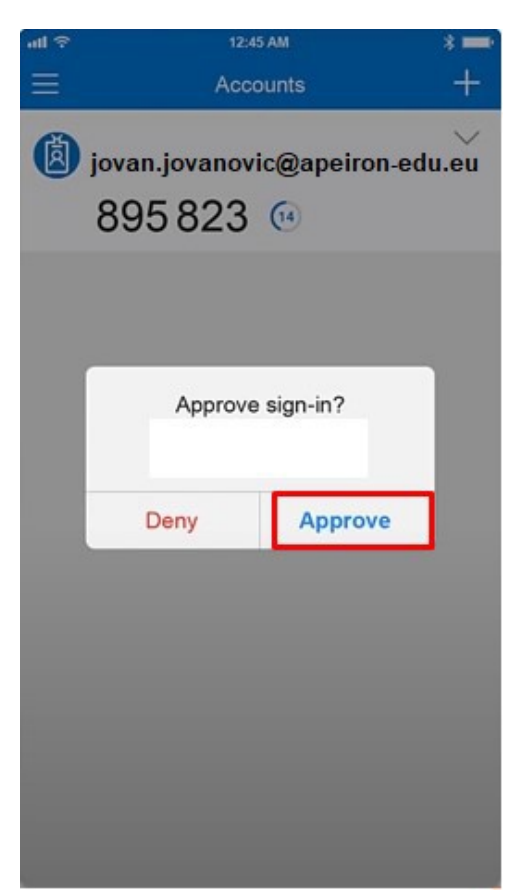

# Dodavanje broja telefona

<span id="page-10-0"></span>U narednom koraku je potrebno dodati broj telefona kao što je prikazano na slici ispod u slučaju da izgubite pristup mobilnoj aplikaciji, kako bi ste dobili notifikaciju. Potom kliknuti na **"Next".**

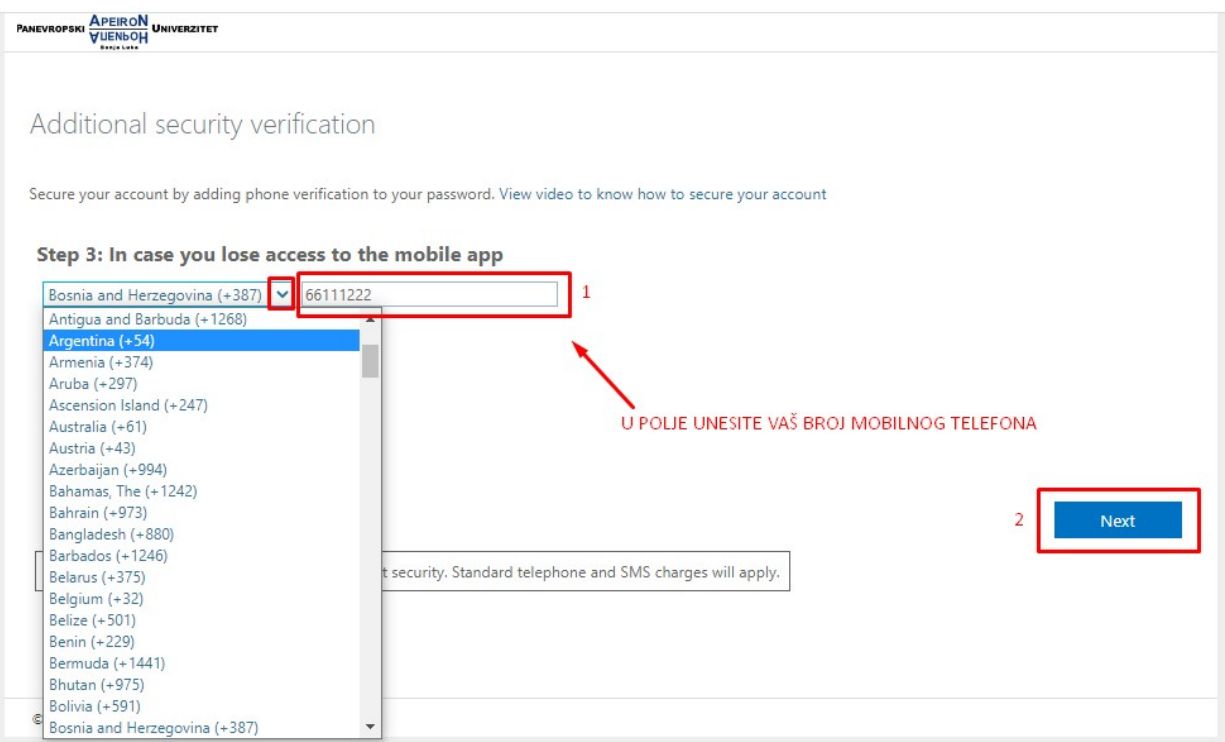

Slika 5. Dodavanje broja telefona

Sa ovim je postupak završen i kliknemo na dugme **"Finished",** kao što je prikazano na slici.

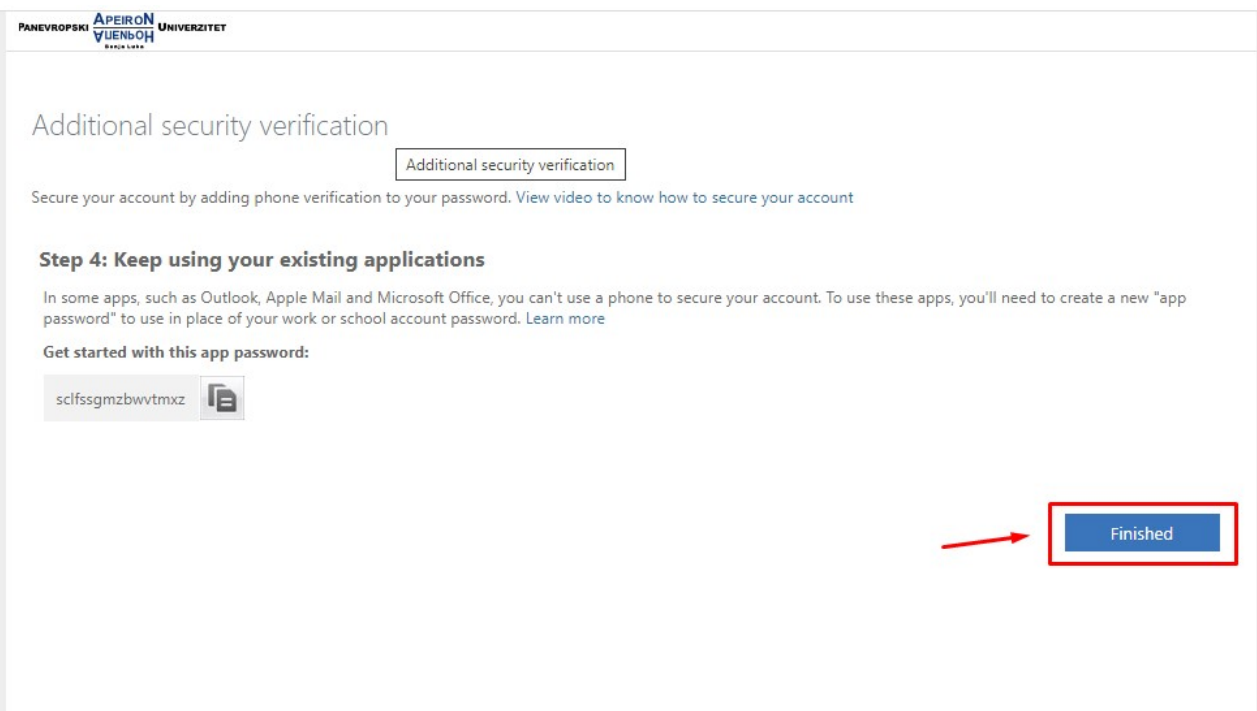

Servis će vas pitati da li želite ostati prijavljeni, odaberite opciju po želji (ako odaberete opciju "Yes", u budućnosti nećete morati ponovo unositi korisničke podatke).

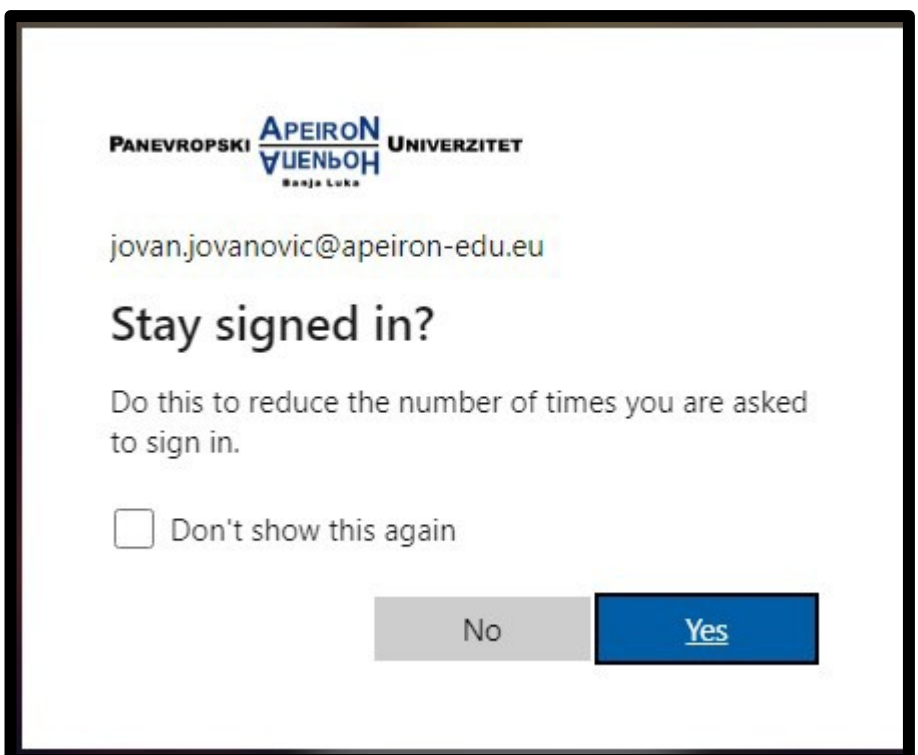

# KONTAKT INFORMACIJE IT PODRŠKE

<span id="page-12-0"></span>Za sve nejasnoće i potrebne informacije vezano za pristup e-mail servisu putem MFA stojimo Vam na raspolaganju na sljedećoj e-mail adresi i kontakt telefonima od ponedeljka do petka (8 - 16h).

**E-mail adresa IT podrške:**

*[it.podrska@apeiron-edu.eu](mailto:it.podrska@apeiron-edu.eu)*

**Brojevitelefona:** 

**+387 51 247 949**

**+387 51 247 912**

**+387 51 247 911**

**+387 51 247 950**

**+387 51 247 909**